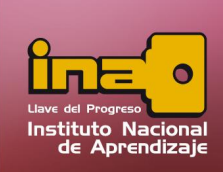

# **INFORMES**

## Uso de Informes

Un informe es un objeto diseñado para dar formato, calcular, imprimir y resumir datos seleccionados de una tabla o consulta. Generalmente se utiliza para presentar los datos de forma impresa.

## Creación de Informes

Los informes están basados en los campos de una tabla o de una consulta. La principal diferencia entre ambos es que si se basa en una tabla muestra la información general que posee la misma. En el caso de basarse en una consulta, la información a visualizar puede ser más exacta, ya que las consultas poseen criterios que ayudan a filtrar la información.

Para crear un informe, realice los siguientes pasos:

- i. Entrar a la pestaña crear.
- ii. Clic en la opción de Asistente para informes.

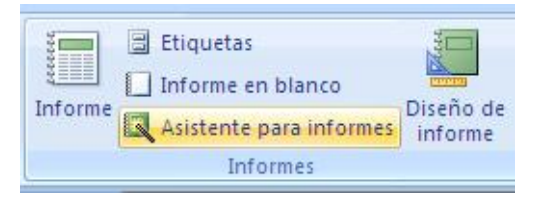

- iii. En la primera ventana, seleccione la tabla ó consulta que se basará la información para el informe.
- iv. Agregue los campos utilizando el símbolo de >, el orden como se agreguen, es el orden como se mostrará en el informe.

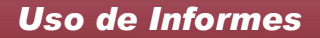

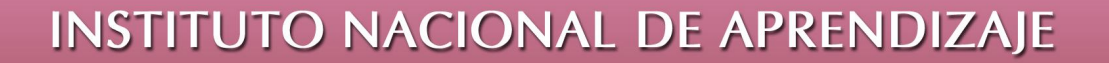

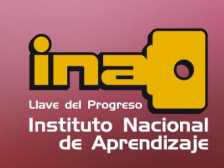

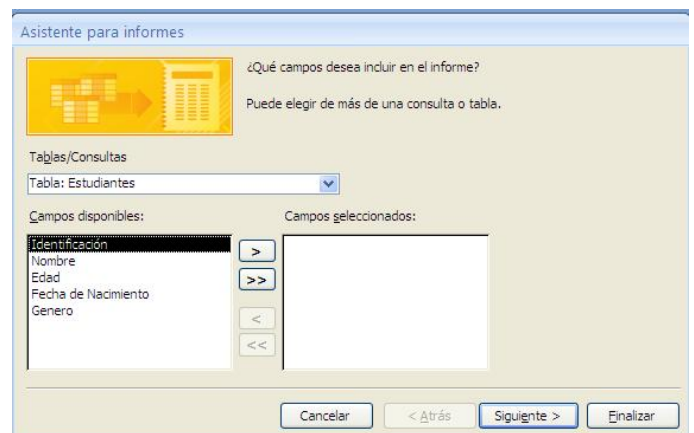

v. En la segunda ventana, indique como desea ver los datos. Está opción permite crear una agrupación de primer nivel en base a una tabla. La opción solamente se utiliza si el informe está basado en campos de diferentes tablas.

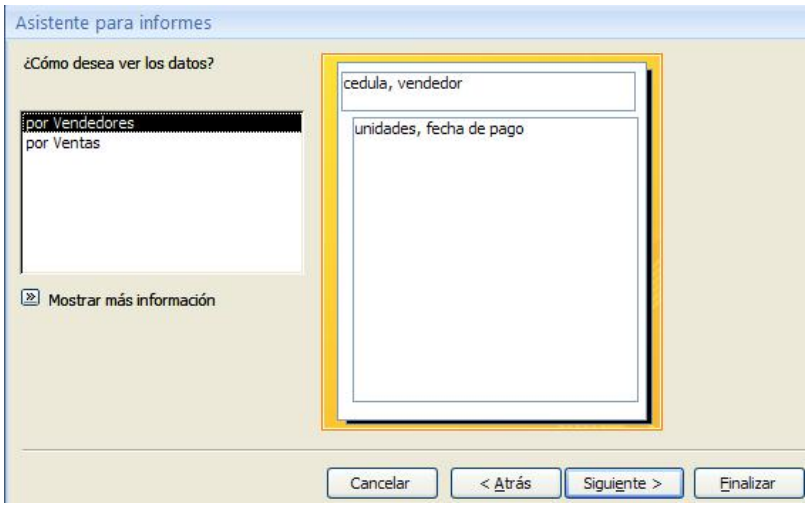

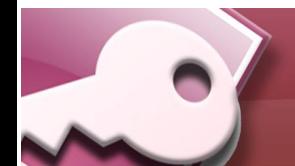

# **INSTITUTO NACIONAL DE APRENDIZAJE**

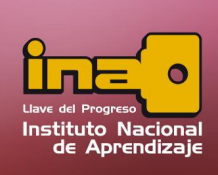

### **Administrador de Base de Datos Access**

vi. En la tercera ventana, indique el nivel de agrupamiento. Está opción permite crear un agrupamiento por medio de algún campo de la tabla. Ejemplo: agrupar una lista de electores por medio del campo Provincia.

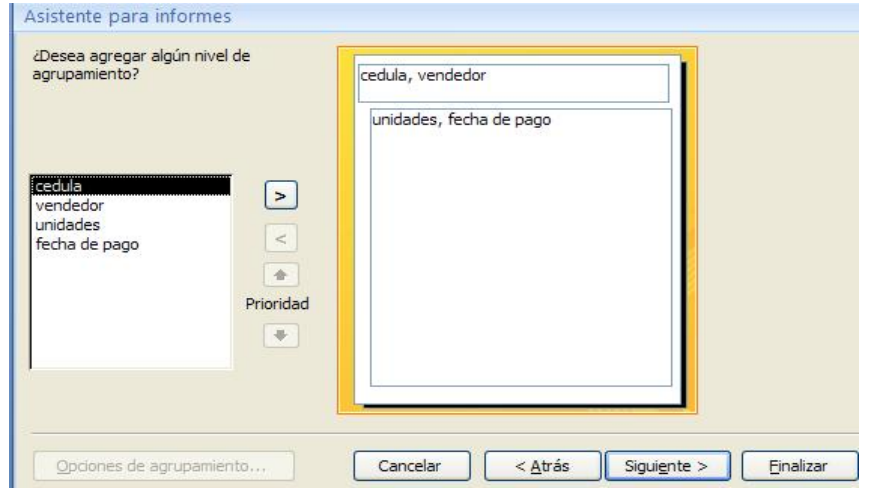

vii. La cuarta ventana, indique los criterios de ordenamiento. Permite ordenar la información hasta con un total de 4 diferentes ordenamientos. Ejemplo: muestre una lista de electores, primero ordenar las personas por provincia, segundo por cantón, tercero por distrito y cuarto por apellidos.

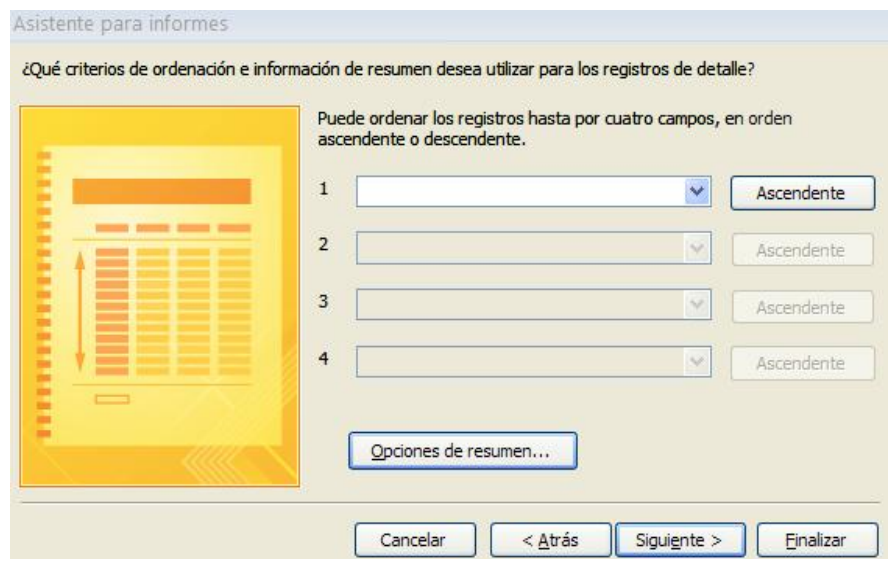

*Uso de Informes*

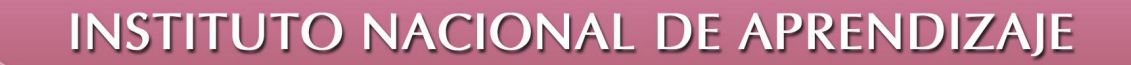

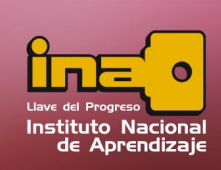

Use el botón de opciones de resumen en caso de que desee realizar algún cálculo de algún campo tipo número o moneda. Los cálculos se pueden hacer por medio de sumatorias, promedio, sacar el número máximo o mínimo.

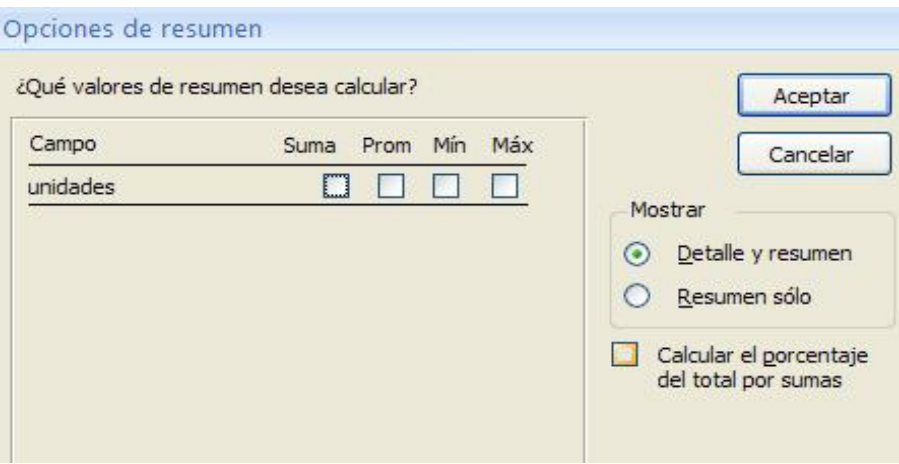

viii. La quinta ventana, indique el diseño del informe (distribución de los datos) y orientación (vertical ó horizontal). Ofrece la manera como el informe se presentará y como los datos se visualizarán.

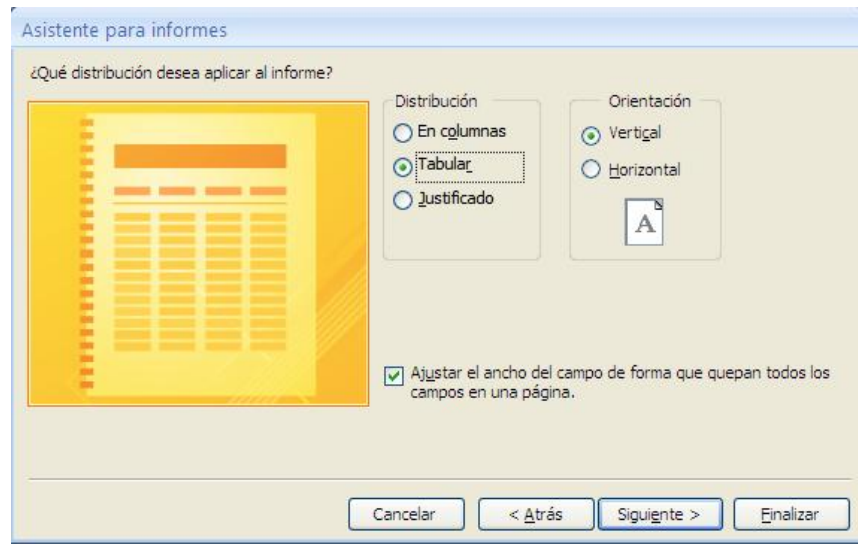

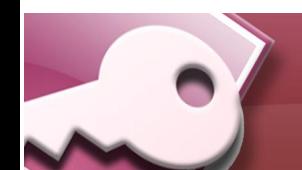

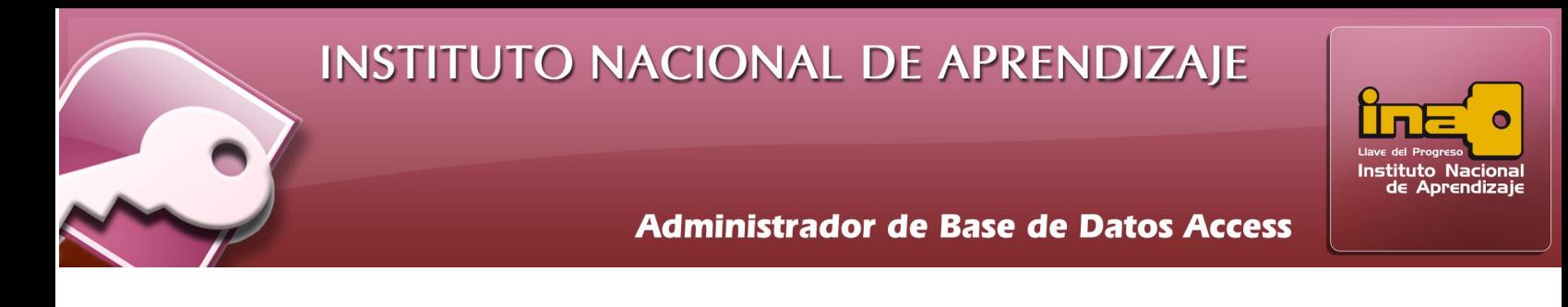

ix. La sexta ventana, seleccione el estilo del informe. Permite escoger un tipo de autoformato para decorar el informe mismo.

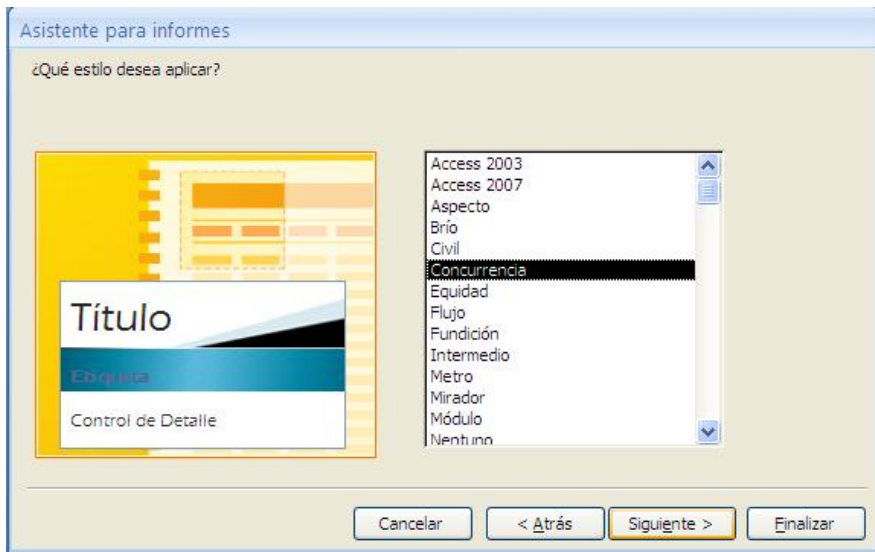

- x. La séptima ventana, se indica el nombre del título que tenga el informe. Tome en cuenta que el título asignado, es el nombre como se guardará el informe.
- xi. Un clic en Finalizar.

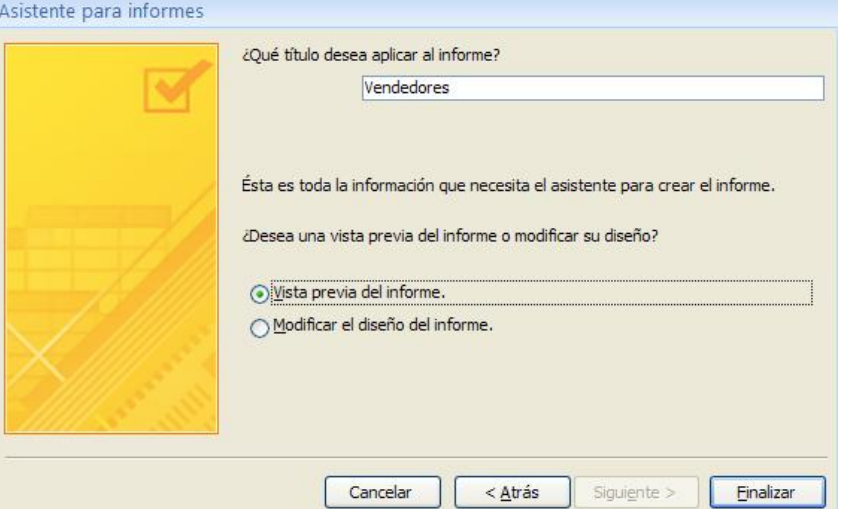

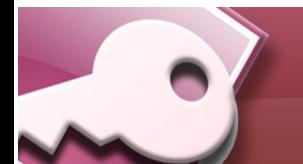

*Uso de Informes*

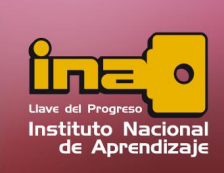

Nota: Tome en cuenta que no es necesario utilizar todas las ventanas que aparecen en el asistente de informes, sino solamente las que se necesitan para crear el informe que el usuario necesita.

# Modificación de Informes

Para modificar el diseño del informe, realice los siguientes pasos:

- i. Entrar al panel de exploración.
- ii. Seleccionar el nombre del informe a modificar.
- iii. Dar un clic derecho y escoger la opción vista de diseño.
- iv. Utilizar la paleta de herramientas de Controles.
- v. Guardar el informe.

## Eliminación de Informes

Para eliminar un informe realice los siguientes pasos:

- i. Entrar al panel de exploración.
- ii. Seleccionar el nombre del informe. Tome en cuenta que el informe debe de estar cerrado.
- iii. Clic derecho y escoger la opción de eliminar.

Al mensaje de confirmación, elija aceptar

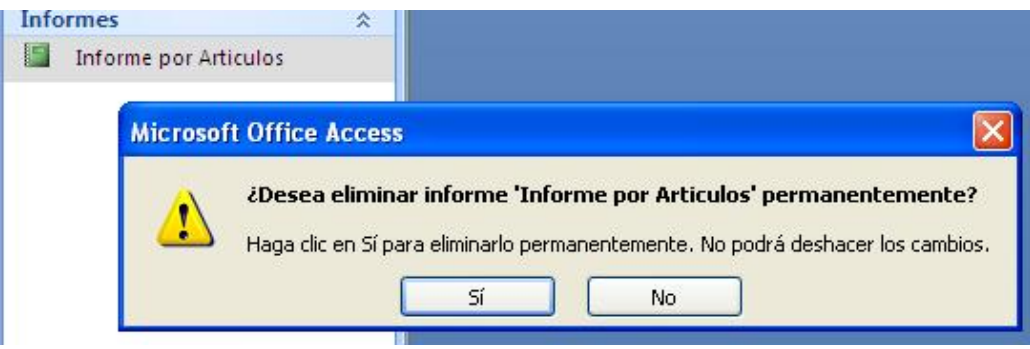

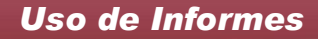